### **Steps for Registrations in iCloud and Section Update**

### Step1. Student to login in iCloud

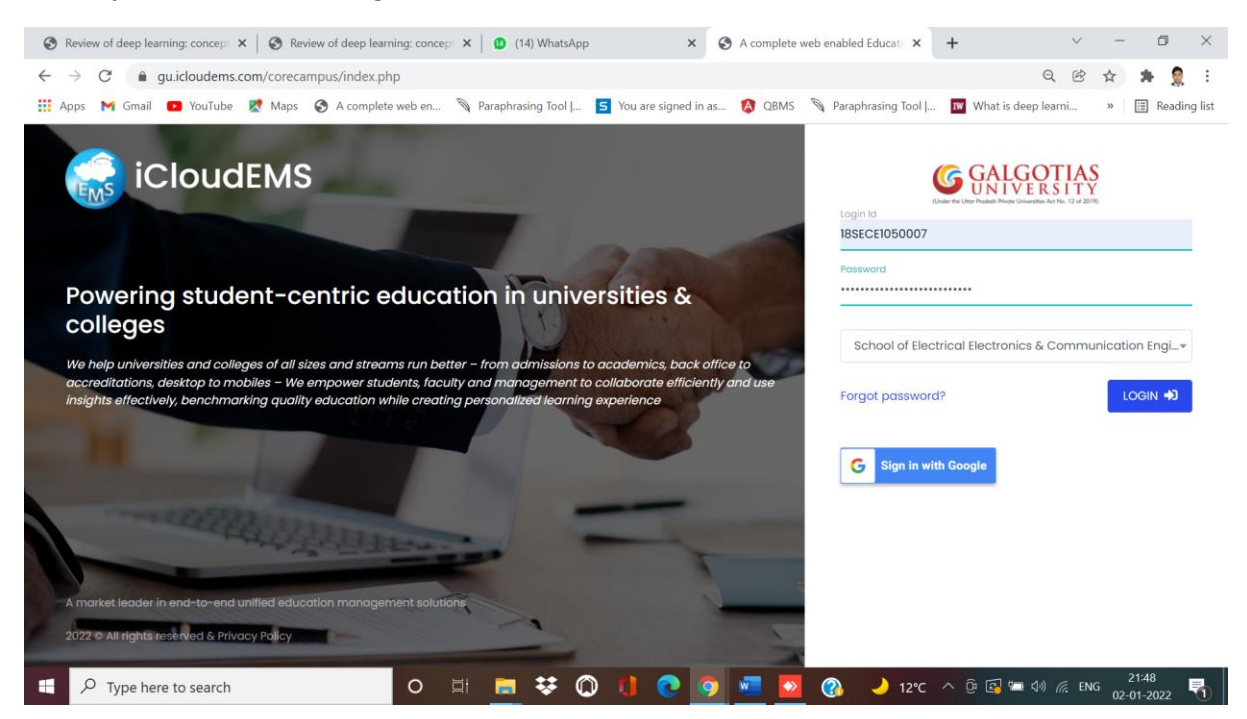

### Step2. Click on College Info

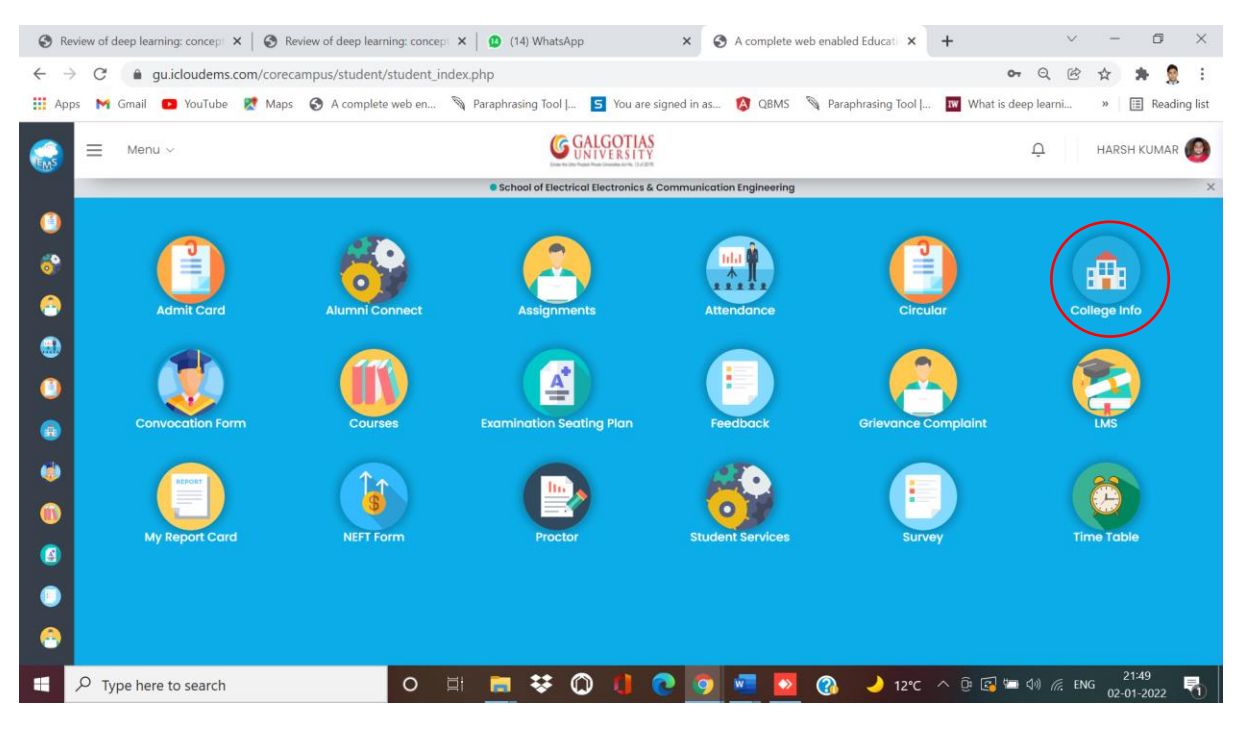

#### $\leftarrow$   $\rightarrow$   $\mathbb{C}$   $\bullet$  gu.icloudems.com/corecampus/student/school/settings.php ◎ ② ☆ ★ ● : **G** GALGOTIAS  $\equiv$  Menu  $\sim$  $\overline{Q}$  HARSH KUMAR  $E_{M}$ University **m** · University Info  $\bullet$  $\delta$  $\bullet$  $\bullet$  $\bullet$  $\bullet$  $\bullet$ eaistrati  $\bullet$  $\bullet$  $\bullet$  $\bullet$ 0 E T V 10 1 0 0 1 0 32149  $\Box$   $\Box$   $\Box$  Type here to search 屠

## Step4. Firstly, Update the Section if you wants to change or not.

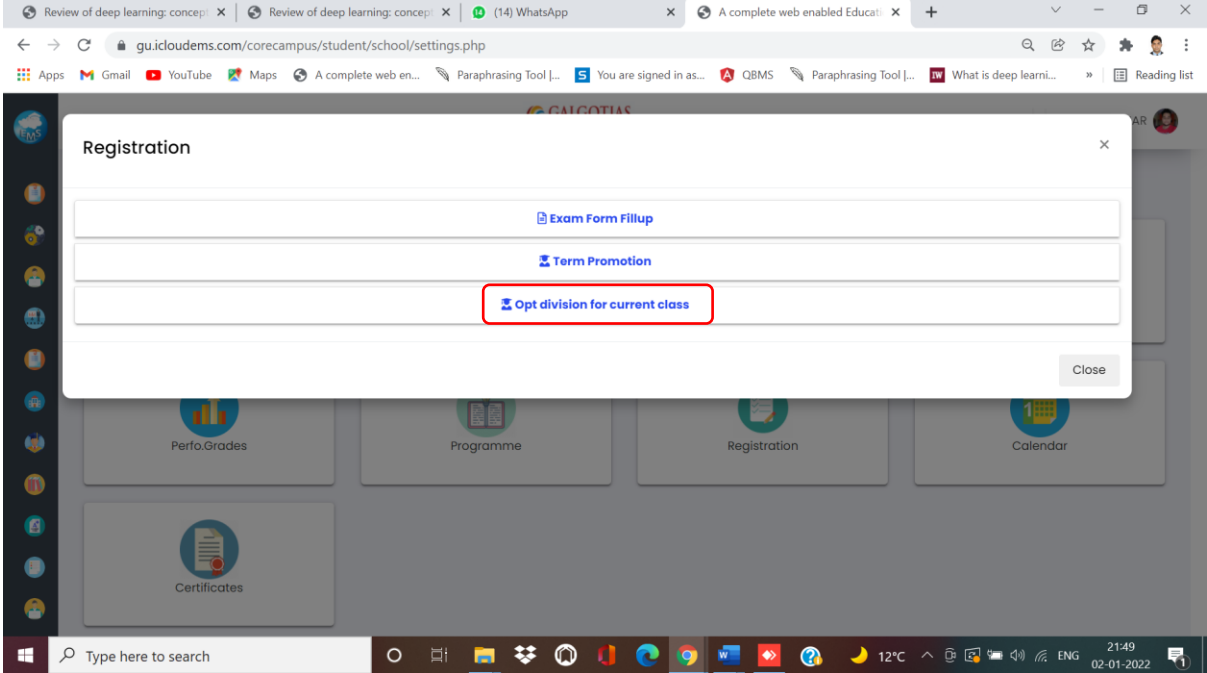

## Step3. Click on Registrations

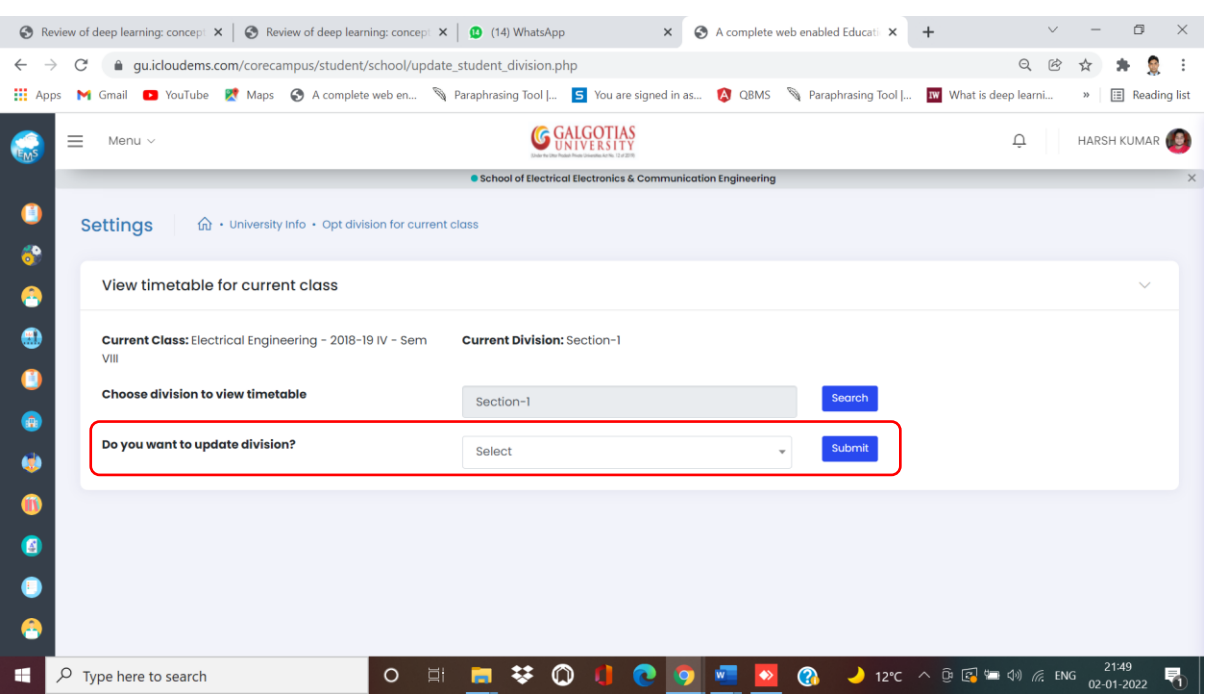

# Step5. Select the Section you wants to change Yes/No.

# Step6. If you wants to change the Section then click yes else No.

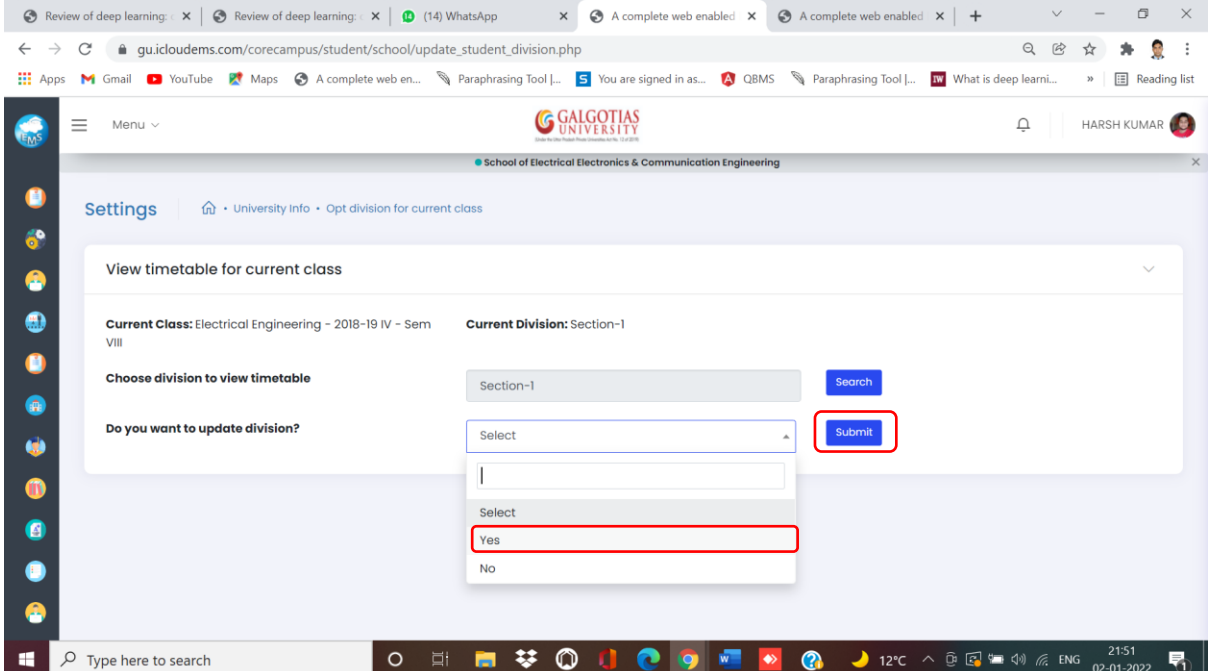

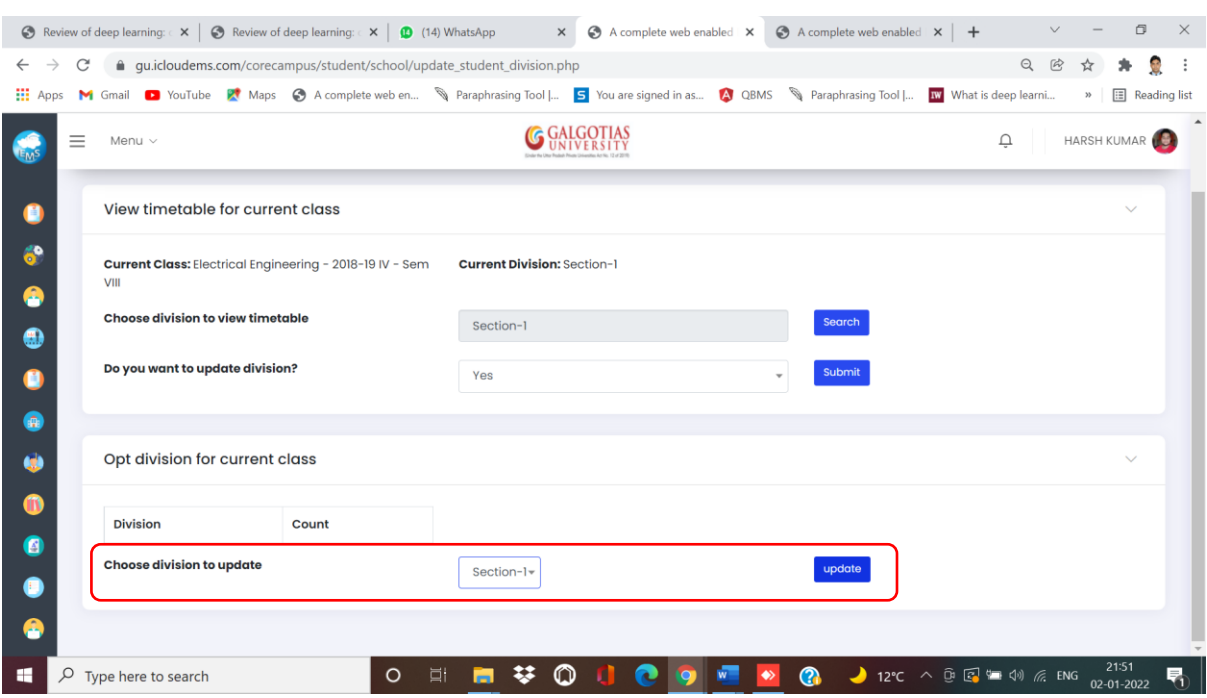

# Step7. Select the Section You wants to select.

# Step8. After Updation Select the OK button

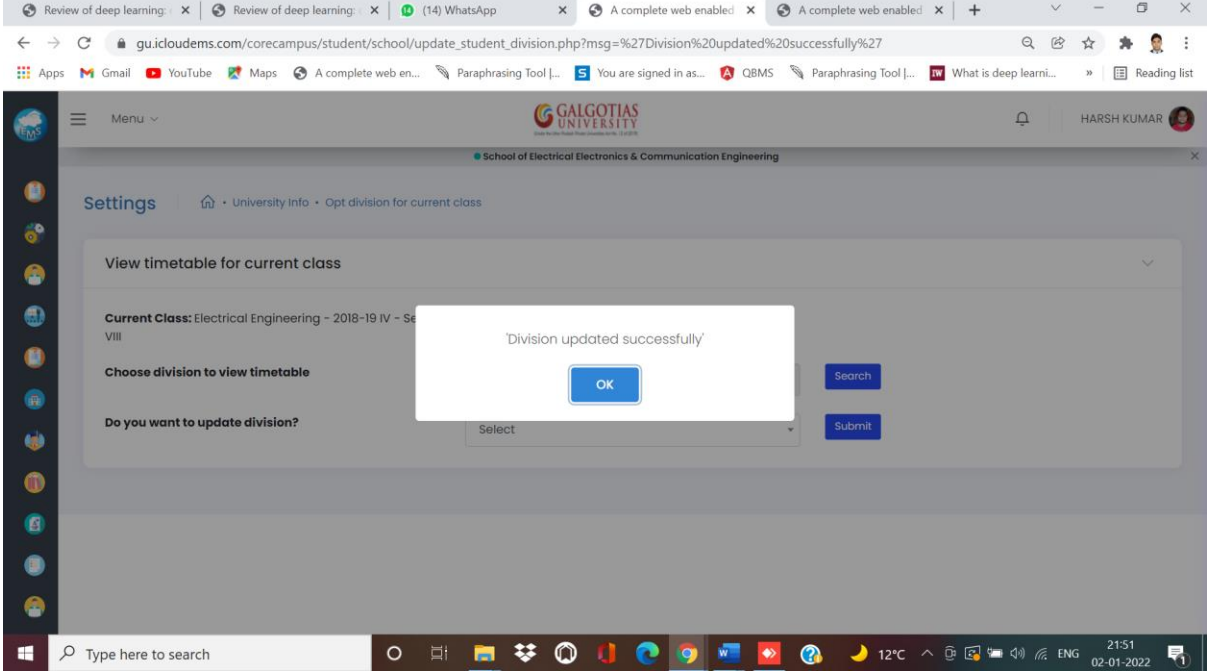

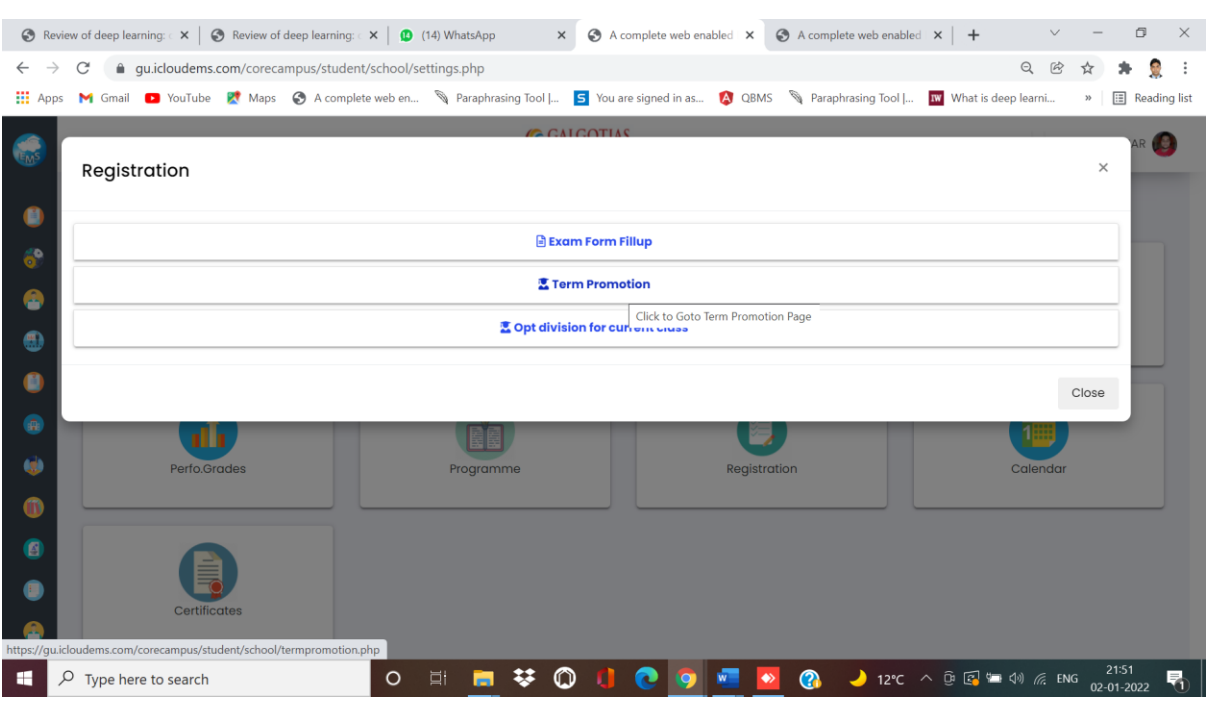

## Step9. Go back to the Registration page and Click on Term Promotion Form followed by course registrations.

Step10. Select the data if updated correctly or Not.

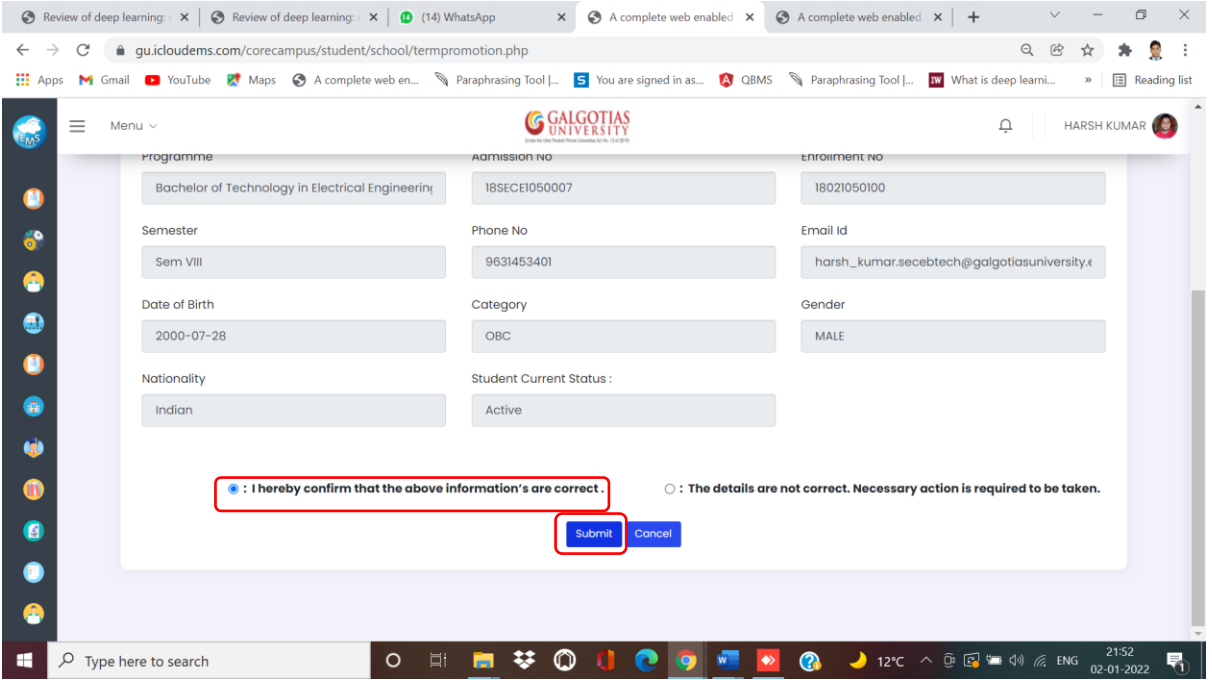

## Step11. Click on "Apply Buttons" and Click on **Final Submit Button which is Mandatory for course registration completion.**

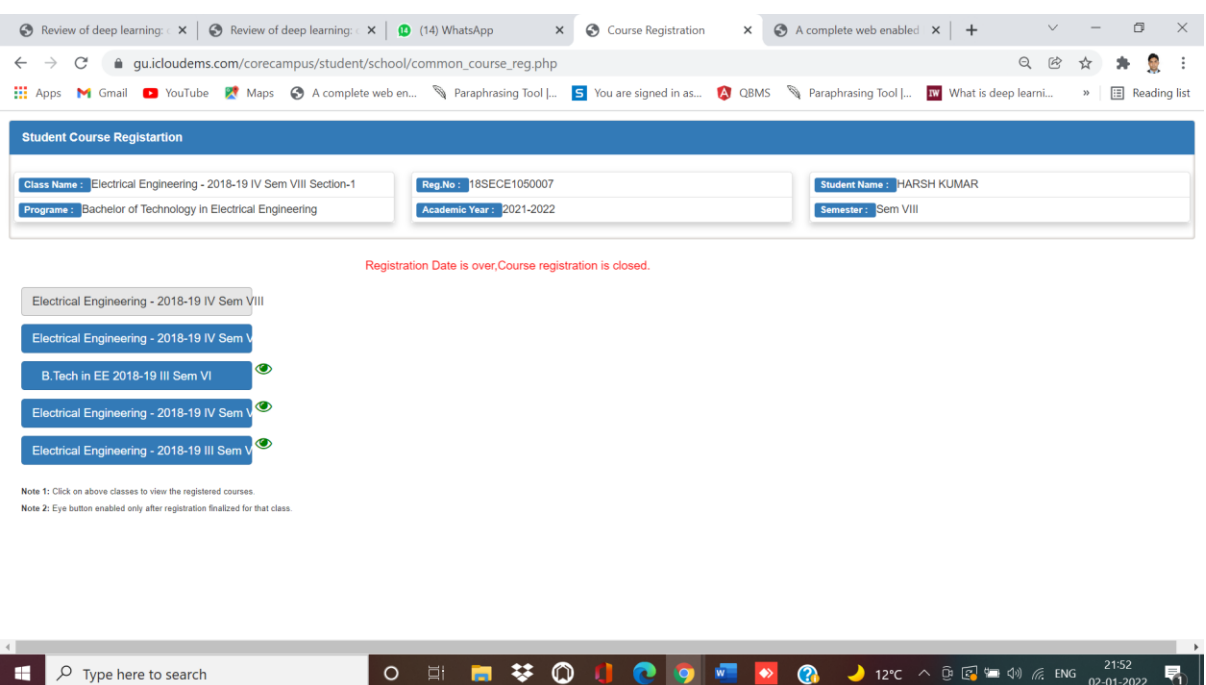

**Note:**

- **1. Its mandatory to select all the desired registered credits.**
- **2. Choose Elective courses carefully, Electives will not be changed after 10 days, by school erp coordinators.**
- **3. Clicking of Finalize button is mandatory for completing the online Course Registration for Even Semester.**